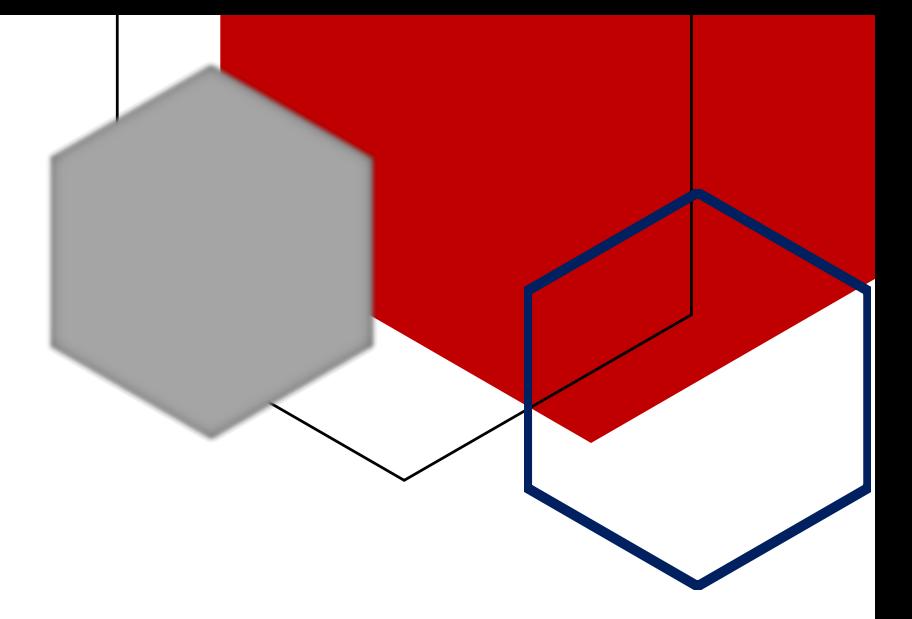

# ClickTime ~ User Guide

### **[Pulling Reports on Your OJT Hours from a Computer]**

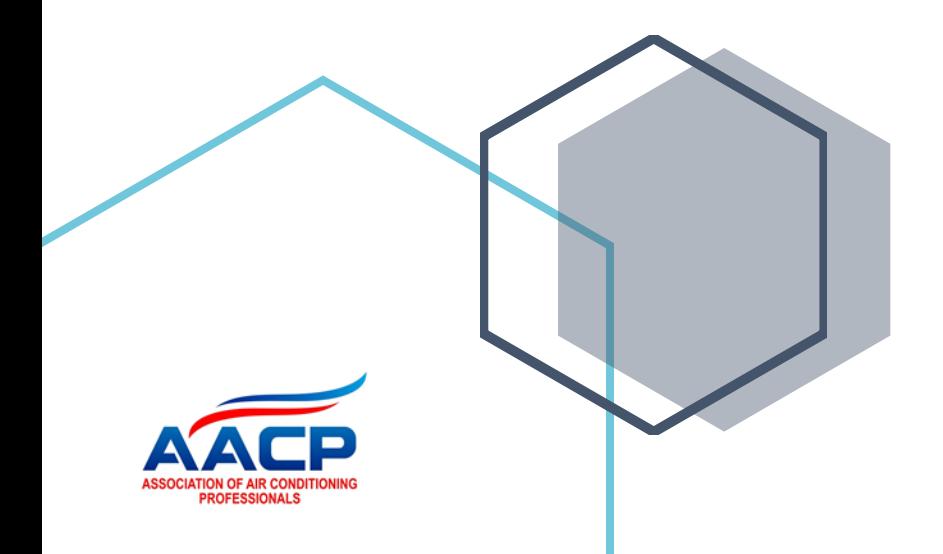

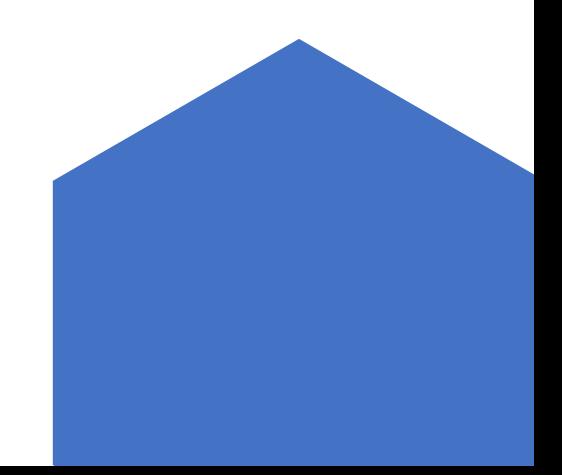

## ClickTime ~ User Guide

**On the Job Training Pulling Reports**

### **Program Requirements**

The On-The-Job-Training [OJT] apprentices receive is vitally important. Only experienced journey persons and technicians, provided by the employer, can furnish the hands-on training necessary to educate apprentices in the skills of the trade. Through the hands-on training, apprentices become skilled in the HVACR trade. Every hour spent training and working, in each of the nine work process areas, must be recorded. This guide will show you how to pull an OJT Report on a computer. To complete the apprenticeship program, you must attain the required amount of hours in each of the work process areas, below.

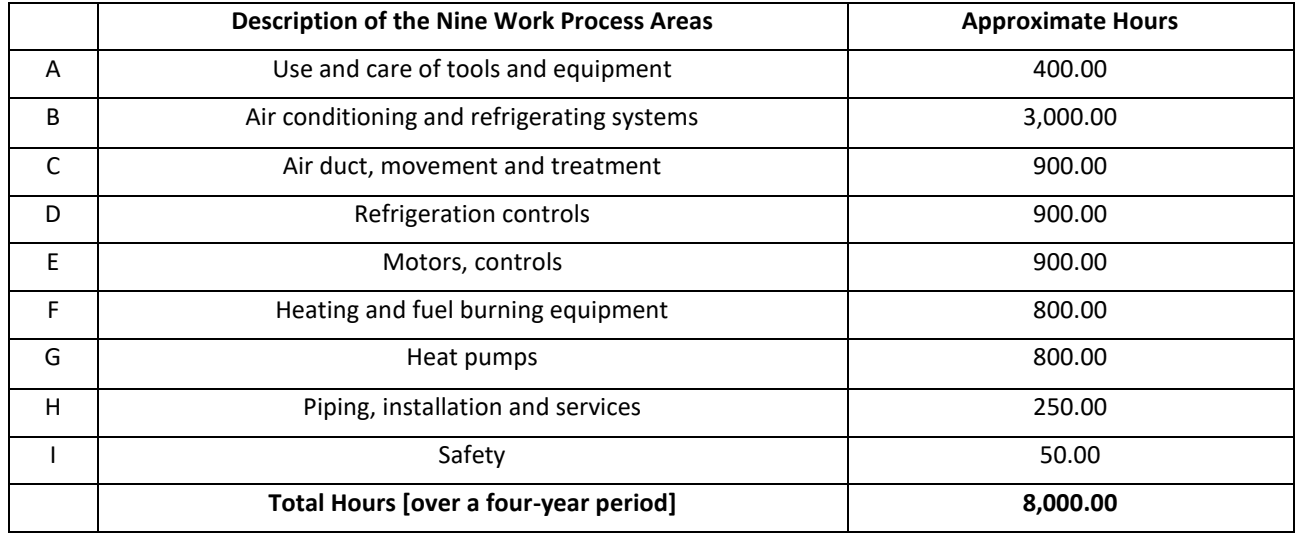

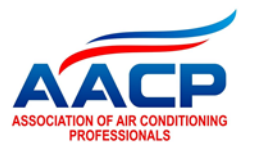

### Pulling Reports on your On the Job Training Hours

1. **Start by going to [www.login.clicktime.com](http://www.login.clicktime.com/) to login. Enter your email address and password. NOTE: Reports can only be generated on a computer. This function will not work on a mobile device.**

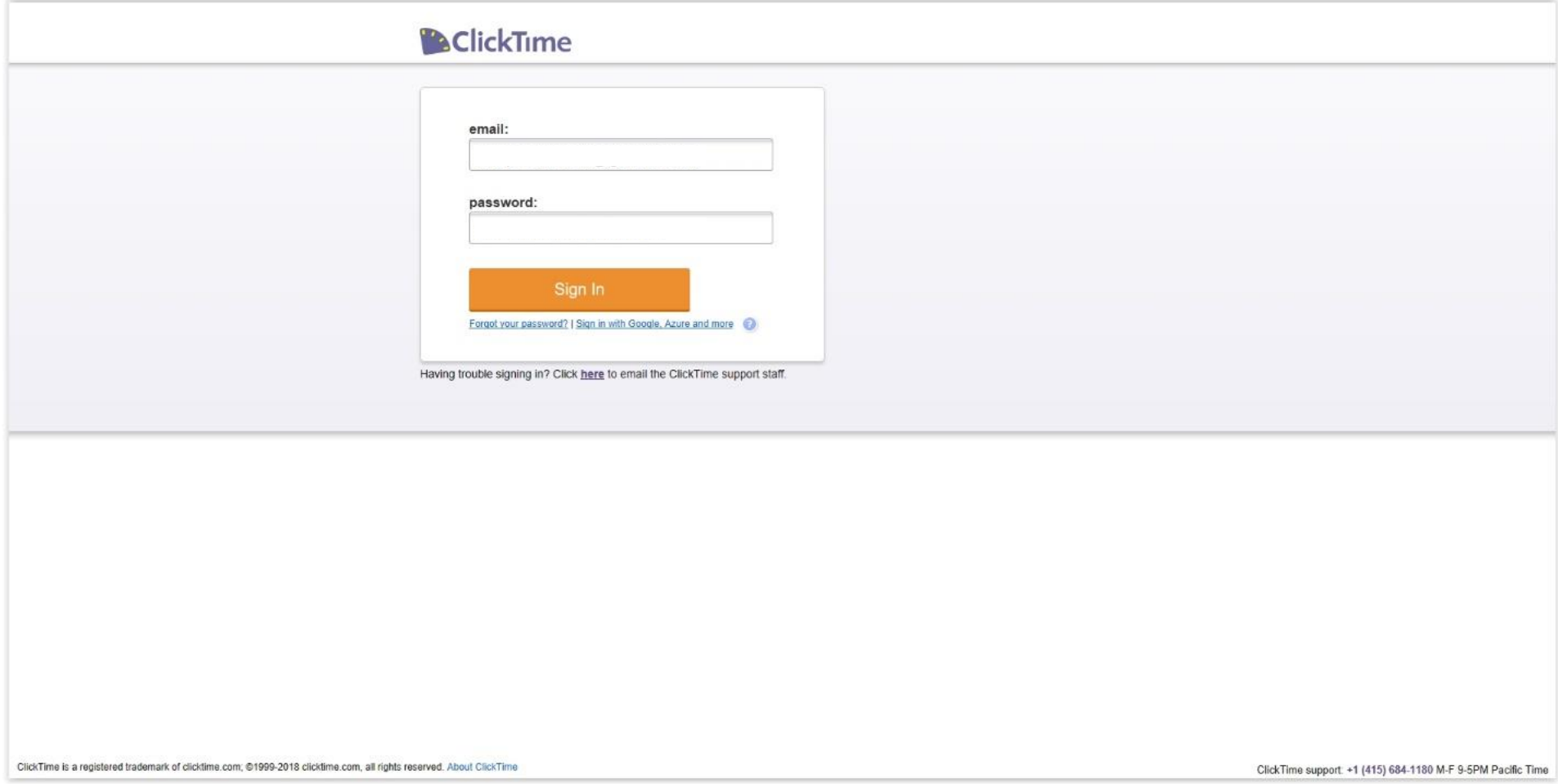

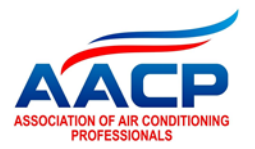

**2. Upon Logging in, you will be presented with the main time entry page. Locate the "My Reports" button and click here.** 

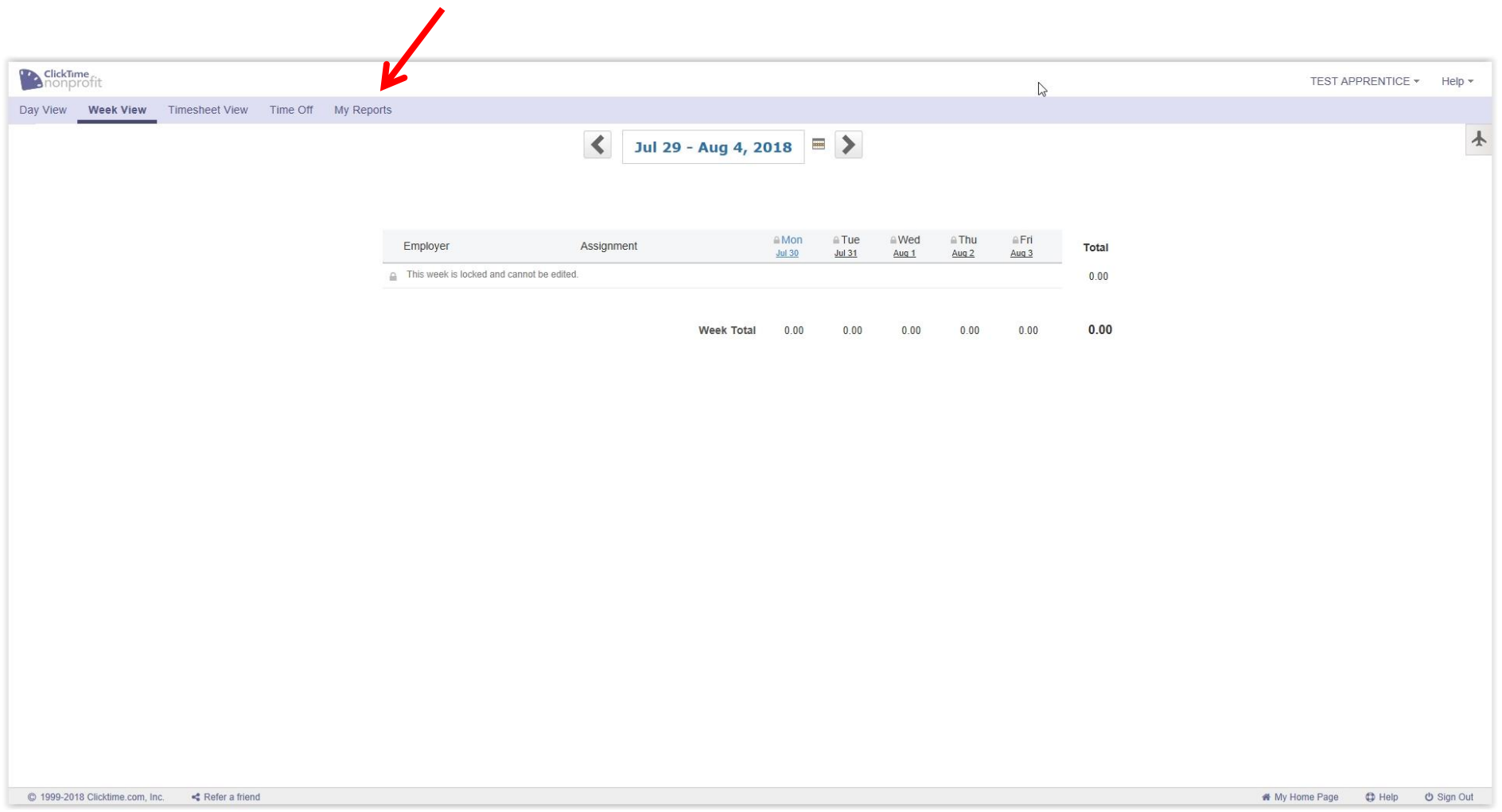

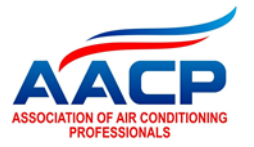

**3. Select the "Employer and Assignment Summary" Report. Then select, "Use This Report."**

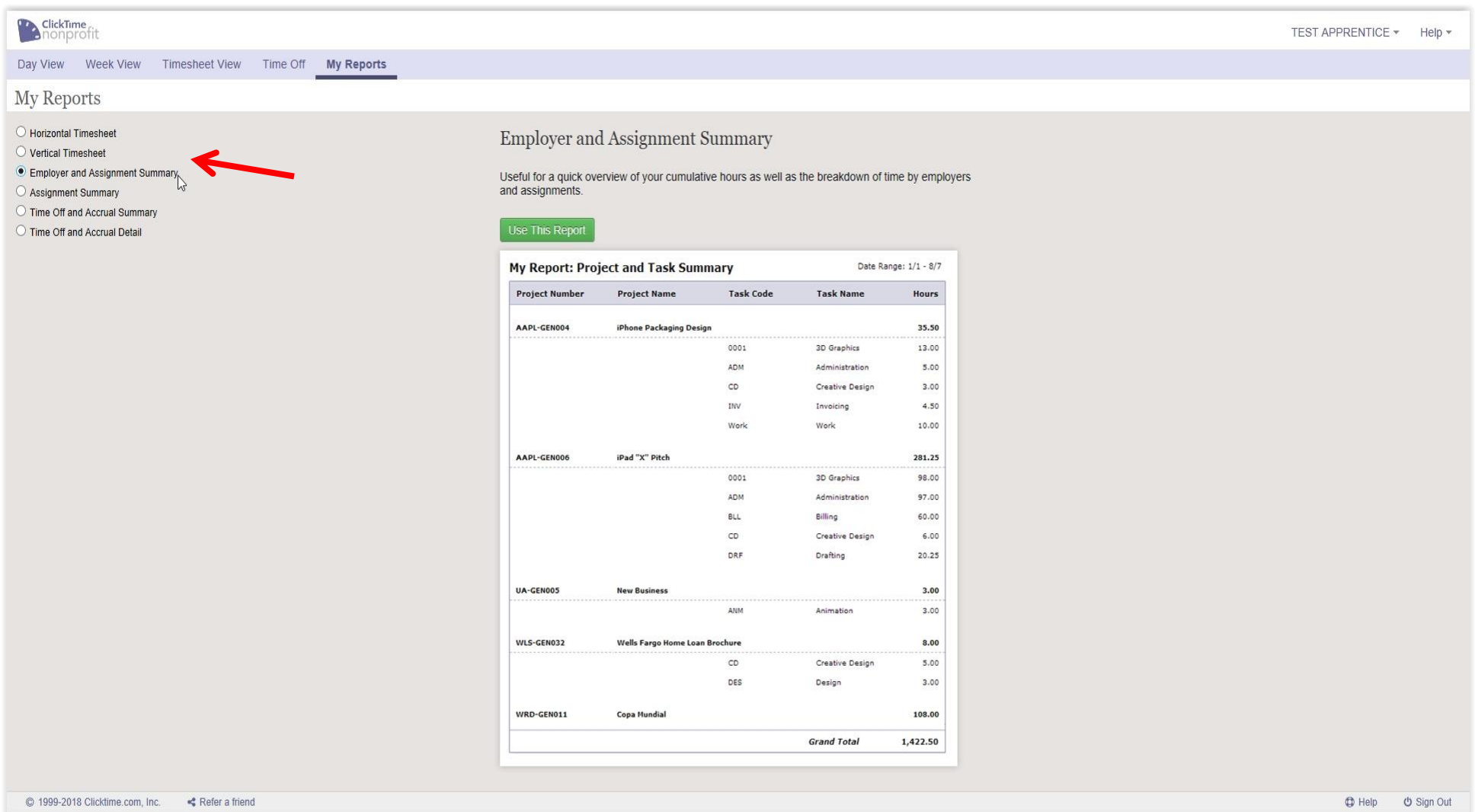

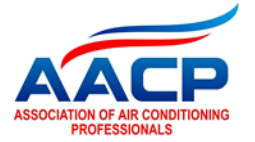

Page **5** of **7**

**4. Select the relevant date range that you want to see a report on. NOTE: you must select January 1, 2016 as the start date in order to capture ALL historical data prior to ClickTime! Failure to do so will result in an inaccurate report! (This selection will remember itself after you run your first report)**

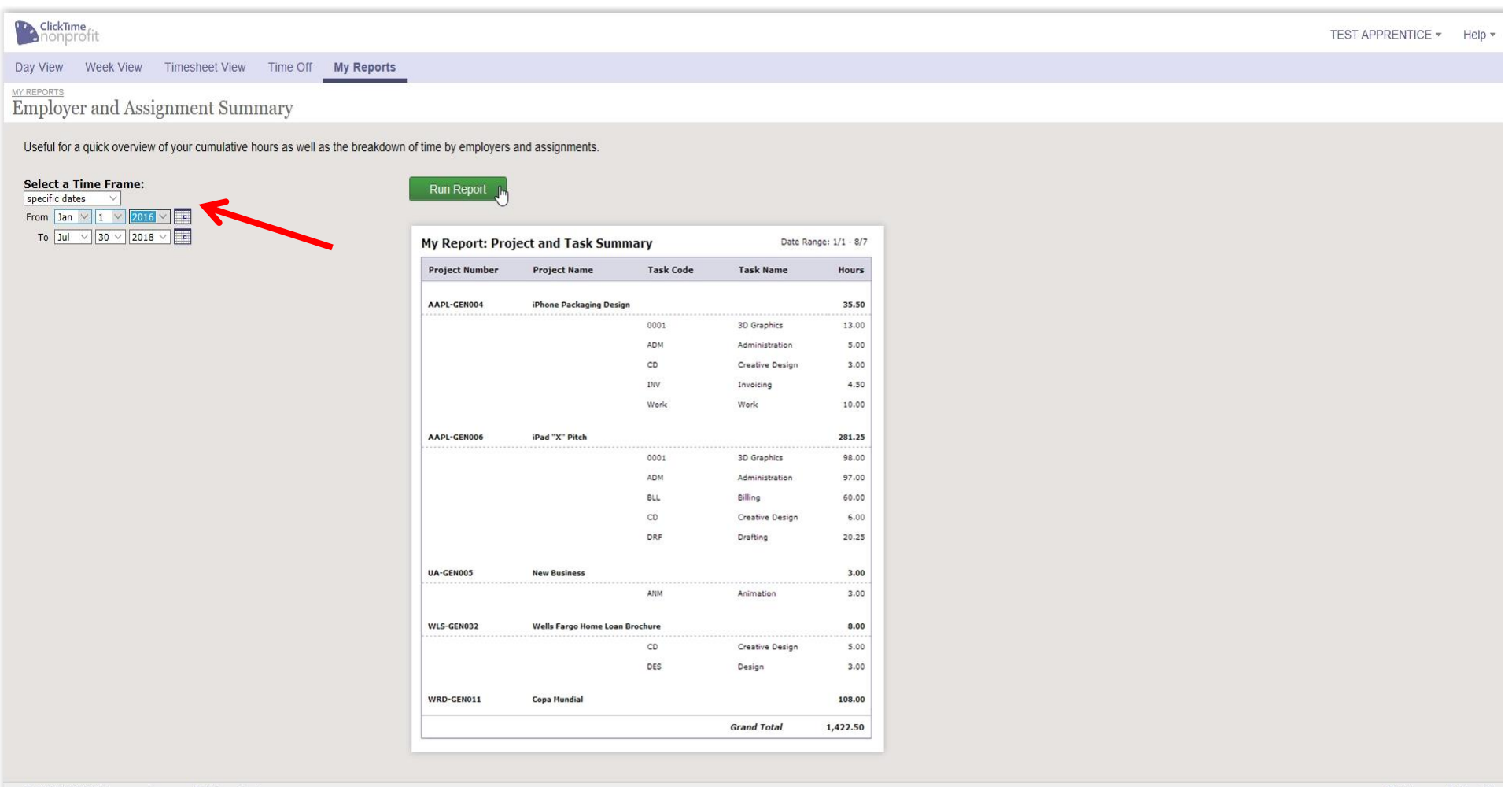

**D** Help **b** Sign Out

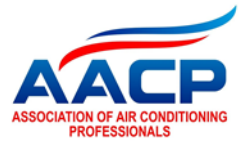

**5. Each work process area will have one line in your report. ONLY hours enter on approved timesheets will be counted in this tally. Your employer will be shown at the Left, and your instructional hours will be shown under the assignment column.** 

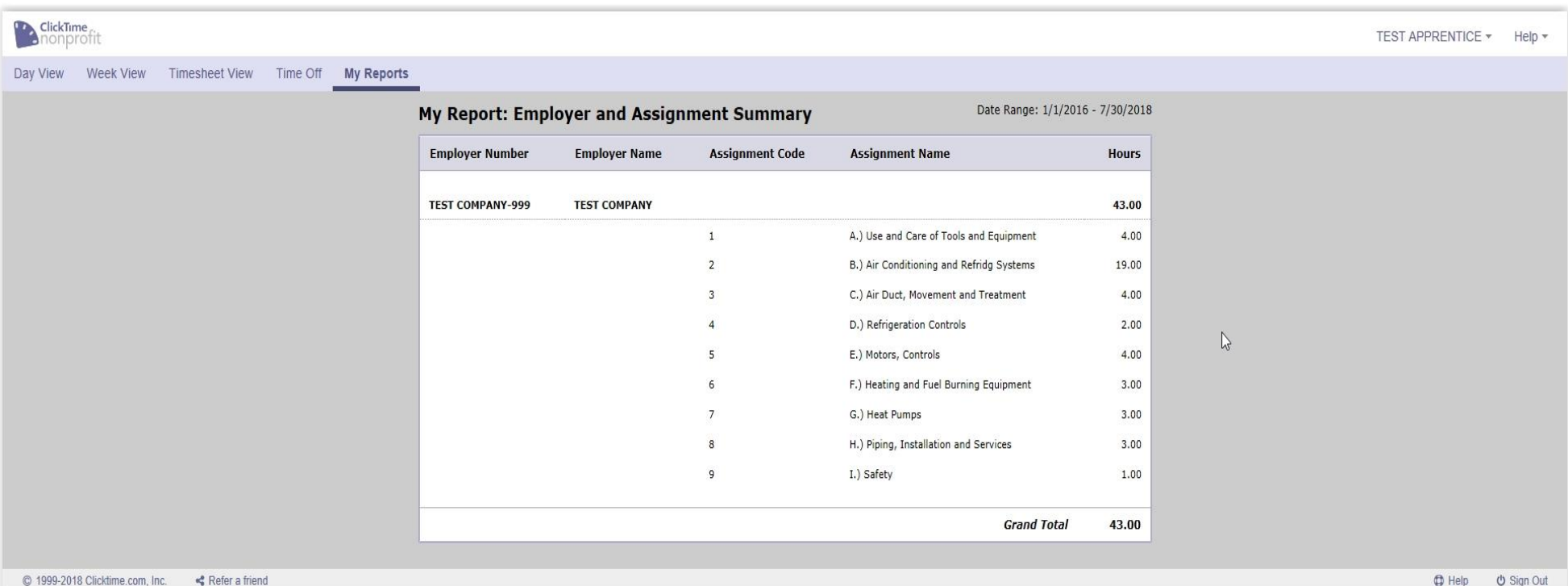

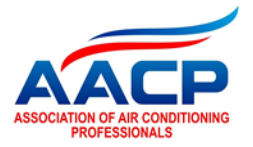